# Digital Photo Frame

User manual

800W 1000W

#### Click

- Contents
- Safety precautions
- Get started
- Play multimedia
- Browse and manage multimedia
- Customize settings
- Appendix
- Index

Read this manual thoroughly for proper use and maintenance instructions.

The images and screen shots used in this manual are from the 800W.

Download from Www.Somanuals.com. All Manuals Search And Download.

#### Instructional icons

Before you start, familiarize yourself with the icons you will see in this manual:

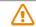

**Caution** - situations that could cause damage to your device or other equipment

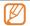

**Note** - notes, usage tips, or additional information

#### ©2010 SAMSUNG ELECTRONICS CO., LTD.

- It is strictly forbidden to copy or distribute the contents of this manual without permission from SAMSUNG ELECTRONICS CO., LTD
- Product specifications or contents of this manual may be changed without prior notice due to upgrade of product functions.

#### Contents

| Safety precautions              | 3  |
|---------------------------------|----|
| Get started·····                | 6  |
| What's in the box               |    |
| Get to know your frame          | 7  |
| Set up your frame               | 10 |
| Connect the adapter and         | 10 |
| turn the power on               | 10 |
| Customize basic settings        | 11 |
| Get to know the Main menu       | 12 |
| View the time and date          |    |
| Connect external memory devices |    |
| Select a memory location        | 15 |
| Connect to a PC                 |    |
| Transfer files from a PC        |    |
|                                 |    |
| Play multimedia                 | 19 |
| Play a slideshow                | 19 |
| Play videos ·····               | 24 |
| Play music                      | 27 |
|                                 |    |
| Browse and manage multimedia    |    |
| Browse files                    | 29 |

Manage files .....30

| Customize settings            | 33  |
|-------------------------------|-----|
| Adjust slideshow effects      | 30  |
| Set the time and date         |     |
| Set and use alarms            | 34  |
| Customize general settings    | 36  |
| Update or reset the frame     |     |
| Appendix                      | 39  |
|                               |     |
| Use as a PC mini-monitor      | .36 |
| Upgrade Firmware              | .4( |
| Troubleshooting               | .4  |
| Specifications                | .40 |
| Correct disposal of the frame | .44 |
| Contact information of        |     |
| Samsung Worldwide             | .45 |
| Software License              | .46 |
| Index                         | .47 |

### Safety precautions

#### WARNING:

- TO PREVENT ELECTRIC SHOCK, DO NOT OPEN OR REMOVE THE COVER OR BACK OF THE FRAME. THERE ARE NO USER-SERVICEABLE PARTS INSIDE. ALLOW ONLY QUALIFIED PERSONNEL TO SERVICE THIS FRAME.
- TO PREVENT FIRE, KEEP THIS FRAME AWAY FROM ALL OPEN FLAMES, SUCH AS CANDLES, AT ALL TIMES.
- The slots and openings in the frame provide needed ventilation. To ensure reliable operation and prevent overheating, these openings must not be blocked or covered:
  - Do not cover the slots or openings.
  - Do not block the slots or openings by placing the frame on soft surfaces, such as beds, sofas, or rugs.
  - Do not place the frame in an enclosed space, such as a bookcase or cabinet, without proper ventilation.
- Do not place the frame near or on sources of heat, such as radiators, or in direct sunlight.
- Do not allow the frame to come in contact with water.
   Do not place the frame near sources of water, such as bathtubs or sinks, or where water or other liquids may splash or drip on the frame. If the frame gets wet, unplug the frame immediately and contact the dealer or an authorized service center.

- Do not overload wall outlets, extension cords, or adaptors beyond their intended capacity, as this may result in fire or electrical shock.
- Route all power supply cords away from traffic areas and other objects so that they are not likely to be stepped on or pinched by items placed on or against them. Ensure that wires are not twisted or pinched at plug ends or adapter connections.
- During electrical storms or when the frame will be unattended and unused for extended periods of time, unplug the frame from the wall. This will prevent damage to the frame from electrical surges.
- Before connecting the power cord, make sure that the voltage designation of the frame corresponds to the local electrical supply.

#### Safety precautions

- Never insert any metal objects into the open parts of this frame, as this may result in electrical shock. Ensure that the power cord is completely plugged in when using this frame. Grasp the plug firmly when removing the power cord and never touch the power cord with wet hands.
- If you notice any unusual operation, such as unusual sounds or burning smells coming from the frame, unplug it immediately and contact the dealer or an authorized service center.
- It is not recommended to install the frame in a location where it will be exposed to heavy dust, high or low temperatures, high humidity, or chemical substances or where it operates continuously.
- Use only properly grounded plugs and outlets when connecting this frame. Improper grounding may cause electrical shock or damage to equipment.
- Keep this frame and all accessories out of the reach of children.
- Do not install the frame in unstable locations, such as improperly mounted shelves, angled surfaces, or where the frame may be exposed to vibration.

- Do not drop the frame or subject the frame to any strong impacts. If the frame is damaged, disconnect the power cord and contact a dealer or an authorized service center.
- Always unplug the power cord when cleaning the frame.
  Use only a soft, dry cloth to wipe frame. Do not expose
  the frame to any chemicals, such as waxes, benzene,
  alcohol, thinners, insecticides, air fresheners, lubricants,
  or detergents, as these may damage the frame's finish
  and void your warranty.
- Clean the product with a soft dry cloth.
  - Avoid cleaning the product with a flammable substance such as benzene or thinner or with a wet cloth. This may result in damage to the product.
  - Avoid scratching the screen with your fingernails or a sharp object.
  - Avoid cleaning the product by spraying water onto it. If water enters the product, it may result in fire, electric shock or malfunction.
  - Avoid using a supersonic humidifier near the product. It may result in a white stain on the surface of the product.

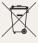

#### Correct disposal of this product

(Waste Electrical & Electronic Equipment) (Applicable in the European Union and other European countries with separate collection systems)

This marking on the product, accessories or literature indicates that the product and its electronic accessories (e.g. charger, headset, USB cable) should not be disposed of with other household waste at the end of their working life.

To prevent possible harm to the environment or human health from uncontrolled waste disposal, please separate these items from other types of waste and recycle them responsibly to promote the sustainable reuse of material resources.

Household users should contact either the retailer where they purchased this product, or their local government office, for details of where and how they can take these items for environmentally safe recycling.

Business users should contact their supplier and check the terms and conditions of the purchase contract. This product and its electronic accessories should not be mixed with other commercial wastes for disposal.

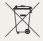

# Correct disposal of batteries in this product

(Applicable in the European Union and other European countries with separate battery return systems.)

This marking on the battery, manual or packaging indicates that the batteries in this product should not be disposed of with other household waste at the end of their working life. Where marked, the chemical symbols Hg, Cd or Pb indicate that the battery contains mercury, cadmium or lead above the reference levels in EC Directive 2006/66. If batteries are not properly disposed of, these substances can cause harm to human health or the environment.

To protect natural resources and to promote material reuse, please separate batteries from other types of waste and recycle them through your local, free battery return system.

### Get started

### What's in the box

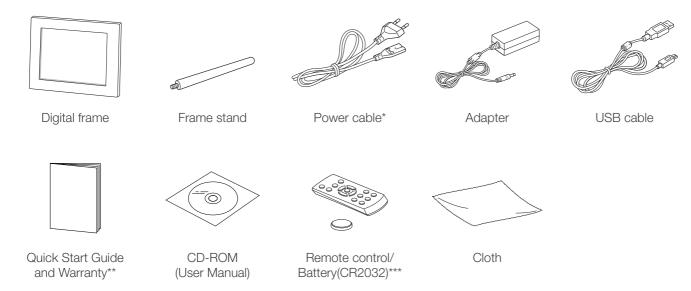

- \* The shape of the plug may differ depending on your region.
- \*\* Warranty may be unavailable depending on your region.
- \*\*\* The battery may be not included depending on your region.

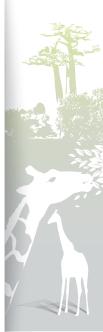

### Get to know your frame .....

#### The front of your frame

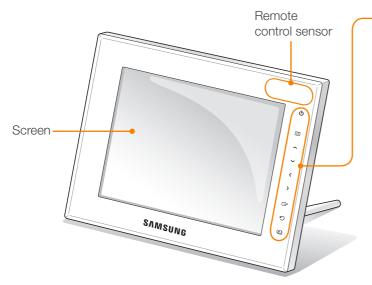

| - | Touch button*                     | Description                                                                                 |
|---|-----------------------------------|---------------------------------------------------------------------------------------------|
|   | Ф                                 | Turn the frame on; Turn the frame off (touch and hold)                                      |
|   | Ш                                 | <ul> <li>Access menus</li> <li>Lock or unlock the touch buttons (touch and hold)</li> </ul> |
|   | ~/ <b>~</b> / <b>〈</b> / <b>〉</b> | Scroll through menus or items (up/down/left/right)                                          |
|   | <b>⊕</b>                          | Select menus or items; Perform selected functions                                           |
|   | Ŋ                                 | Return to the previous level                                                                |
|   | Þ                                 | Play a slideshow in any screen; Change the view mode during a slideshow                     |
|   |                                   |                                                                                             |

<sup>\*</sup> The descriptions in this manual are based on the touch button. Please read this manual carefully and use correctly.

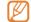

#### When using the touch buttons

- Operate the touch buttons only with your fingers. Make sure your hands are clean and dry when using the touch buttons.
- Lightly touch the button that corresponds to the desired function.
- The touch sensor may not work properly when wet or in humid places.
- When the touch buttons disappear, lightly touch the touch panel to make the buttons visible.
- Do not cover the remote control sensor. It will block the signal from the remote control.
- When the touch buttons are locked, you can operate the device only with the remote control. After turning the device off and on, the device will remain locked. To unlock the device, touch and hold III more than 5 seconds.

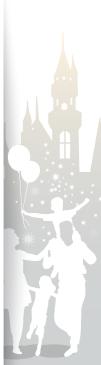

#### Get to know your frame (continued)

#### The rear of your frame

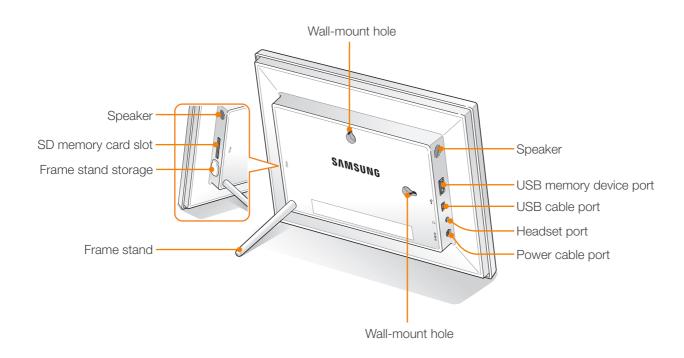

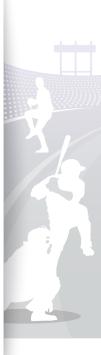

#### Get to know your frame (continued)

#### Remote control

Be sure to point the remote control to the remote control sensor on the frame (p. 7).

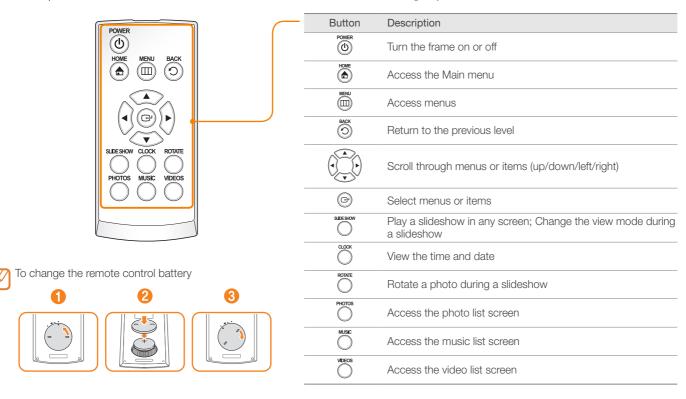

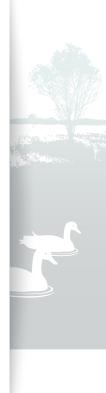

### Set up your frame

You can use the digital frame in both landscape and portrait view.

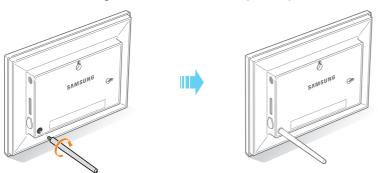

Store the frame stand inside the holder when you are not using it.

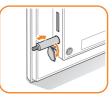

 $\triangle$ 

Do not press down on the frame or apply excessive pressure to the frame stand, as this may cause damage.

### Connect the adapter and turn the power on

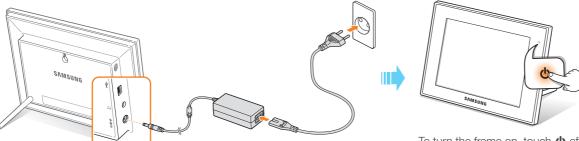

The shape of the plug differs depending on your region.

To turn the frame on, touch  $\textcircled{\bullet}$  after connecting the power adapter. The light will turn on for  $\textcircled{\bullet}$  and the Main menu will appear. To turn the frame off, touch and hold  $\textcircled{\bullet}$ .

• The light on **b** will be turned off automatically after some time.

10

### Customize basic settings

When you turn the frame on for the first time, the Quick setup screen appears. Select a language and customize the basic settings of your frame.

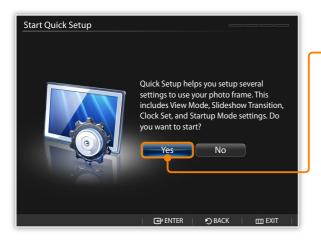

- Scroll to your language and touch 母.
- Select Yes to start the setup wizard.
- Follow the on-screen instructions to customize your frame according to your preferences.

| Setting                 | Description                                               |
|-------------------------|-----------------------------------------------------------|
| View Mode               | Select a view mode for a slideshow (p. 20)                |
| Slideshow<br>Transition | Select a transition effect for a slideshow (p. 22)        |
| Clock Set               | Set the current time and date (p. 13)                     |
| Startup Mode            | Select a mode to activate when the frame turns on (p. 36) |

- 4 When you complete the setup, select **Yes** to view the product guide.
- 5 Review the basic usage instructions for your frame, and then select **Done**.

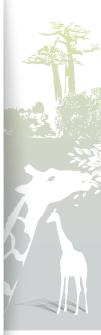

### Get to know the Main menu

From the Main menu screen, you can access the following menus.

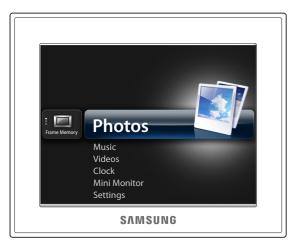

| Menu         | Description                                                                                              |
|--------------|----------------------------------------------------------------------------------------------------|
| Photos       | Browse photos stored in the internal memory or on an external memory device and change options (p. 29)   |
| Music        | Listen to music stored in the internal memory or on an external memory device and change options (p. 27) |
| Videos       | View videos stored in the internal memory or on an external memory device and change options (p. 24)     |
| Clock        | View the current time and date (p. 13)                                                                   |
| Mini Monitor | Use the frame as a supplementary monitor for your PC (p. 39)                                             |
| Settings     | Customize settings (p. 33)                                                                               |
|              |                                                                                                    |

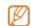

- You can set other functions to be activated instead of the Main menu when you turn the frame on (Startup Mode p. 36).
- Press prom the menu list to start a slide show.

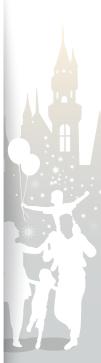

### View the time and date

Check the current time and date or customize clock settings.

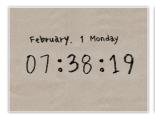

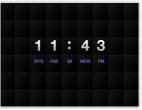

▲ Clock 1

▲ Clock 2

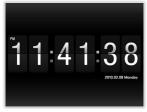

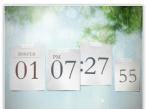

▲ Clock 3

▲ Clock 4

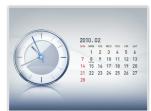

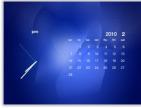

- ▲ Clock & Calendar 1
- ▲ Clock & Calendar 2

- 1 From the Main menu screen, scroll to Clock and touch ...
  - · The current time and date will display.
- Touch 
   and select Settings.
- 3 Scroll to Clock and touch ⊕.
- 4 Scroll to one of the following options and touch .

| Option      | Description                                                    |
|-------------|----------------------------------------------------------------|
| Ориоп       | Description                                                    |
| Clock Set   | Set the current time and date                                  |
| Date Format | Select how dates display (YYYY.MM.DD, MM.DD. YYYY, DD.MM.YYYY) |
| Time Format | Select how time displays (12 Hours, 24 Hours)                  |
| Clock Type  | Select the clock type (Clock 1~4, Clock & Calendar 1~2)        |

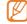

You can also change the clock type by pressing 🖱 button on the remote control.

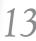

### Connect external memory devices

You can connect USB memory devices or SD memory cards to the frame. The frame supports FAT16 and FAT32 file format systems for external memory devices.

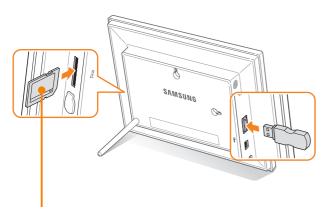

Insert an SD memory card with the metal contacts facing toward the frame. Push the card in until it locks in place.

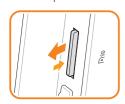

To remove the SD memory card, push it gently until it disengages from the frame.

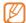

- Some USB memory devices may not be compatible with the frame due to their size and shape.
- If you connect an external memory device while the power is on, a pop-up window will appear. To start a slideshow of photos stored in the external memory device, select Slideshow.
- Maximum capacities of memory cards\*\*

| SD         | Up to 2 GB  |
|------------|-------------|
| microSD*   | Up to 2 GB  |
| miniSD*    | Up to 2 GB  |
| SDHC       | Up to 32 GB |
| microSDHC* | Up to 8 GB  |
| miniSDHC*  | Up to 4 GB  |
| USB        | Up to 32 GB |
|            |             |

<sup>\*</sup> An adapter is required to use a micro or mini type SD card.

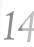

<sup>\*\*</sup> The capacity of an external memory device may differ depending on the manufacturers as it is based on the test result of SAMSUNG when the device is released.

### Select a memory location

When there is an external memory device (SD memory card or USB memory device) connected, you can select the source of files.

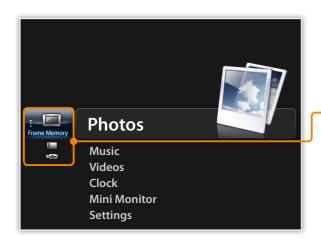

- 1 From the Main menu screen, scroll to the memory location list.
- 2 Scroll to one of the following memory locations and touch ...

| - | Memory location | Description                  |
|---|-----------------|------------------------------|
|   | Frame Memory    | Internal memory              |
|   | SD Card         | SD memory card (external)    |
|   | USB             | USB memory device (external) |

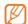

You can also change the memory location while browsing photos, music files or videos, by touching **III** and selecting **Select Storage Device** (p. 30).

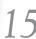

### Connect to a PC

You can transfer files (p. 17) or use the frame as a mini-monitor by connecting it to a PC (p. 39). Connect the smaller end of the USB cable to the frame and the larger end to the USB port of a PC.

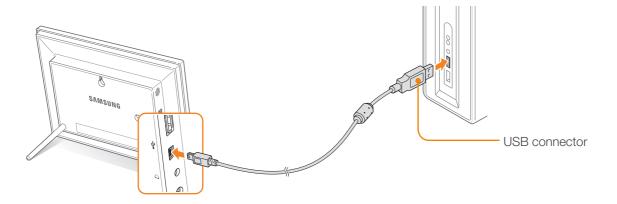

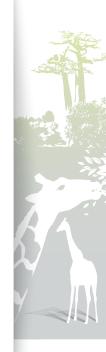

### Transfer files from a PC

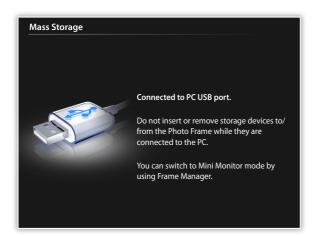

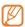

- Some files are embedded on the frame by default.
   When there is not enough memory, delete these stock files.
- If your photos are large, they will consume more memory and the preview will play slowly. Change the photo resolution to 800 X 600 (for '800W') or 1024 X 768 (for '1000W'). Or set the frame to copy and automatically resize your photos (Frame Memory Copy p. 36).

#### To transfer files from a PC

- 1 Connect the frame to a PC with the supplied USB cable (p. 16).
  - When the frame is turned off, connect it to the PC first, and then turn it on.

#### 2 Select Mass Storage.

- When connected, 'Mass Storage' will appear on the screen and a pop-up window will appear on the PC.
- If you connect the frame to a PC while using it as a mini-monitor (p. 39), you need to switch to Mass Storage mode by using the Frame Manager program. For more information, refer to the Frame Manager program's User Manual.
- The removable disk drive will appear as '800W' or '1000W' on the PC. Open the drive for the corresponding model in My Computer and copy your photos.

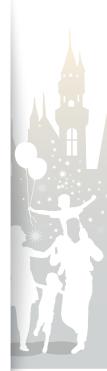

#### Transfer files from a PC (continued)

#### To disconnect the frame from a PC

Make sure to end the connection properly to prevent damage to the frame or your data.

Click 😻 on the Windows Taskbar.

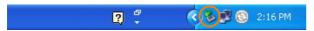

Click the pop-up message.

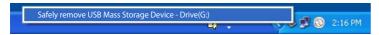

Disconnect the USB cable only when the message says that it is safe to remove the hardware.

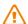

- Do not disconnect the USB cable while the files are being copied, as this could result in loss of data or damage to the frame.
  The connection will not end if you have frame files open on the PC. Close all frame files and try again.

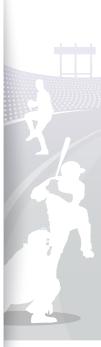

# Play multimedia

### Play a slideshow

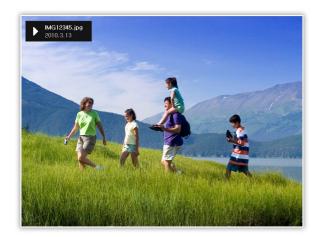

- 1 From the Main menu screen, select a memory location (Frame Memory, SD Card, or USB).
- 2 Scroll to **Photos** and touch .
- Scroll to a file and touch 🗗 or 🖭 to play a slideshow.
  - To play a slideshow with specific photos, touch **III** and select **Select Multiple Files** (p. 30).
- 4 Control playback using the following buttons:

| Touch buttons | Description                               |
|---------------|-------------------------------------------|
| Ш             | Access the slideshow menu                 |
| <b>V/</b>     | Adjust the volume of the background music |
| <b>&gt;</b>   | View the previous or next photo           |
| €"            | Pause or resume the slideshow             |
| <u>D</u>      | Return to the previous level              |
| D             | Change the view mode                      |

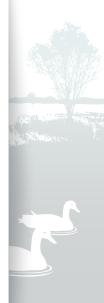

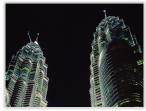

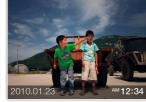

▲ Photo Only

▲ Photo & Clock

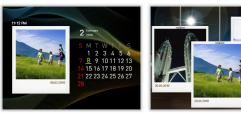

▲ Photo & Calendar

▲ Multiview 1

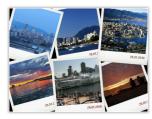

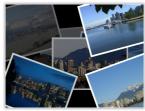

▲ Multiview 2

▲ Multiview 3

#### Change the view mode

Display a clock or calendar during a slideshow or multiple photos on one screen during a slideshow.

Touch Prepeatedly during a slideshow to change the view mode.

Each time you touch ▶, the view mode changes (Photo Only → Photo & Clock → Photo & Calendar → Multiview 1 → Multiview 2 → Multiview 3).

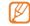

- Set the current time and date before displaying the clock or calendar (p. 33).
- You can view the previous or next photo by touching \( \) or \( \) during a slide show.
- With Multiview 1~3, the displayed photos on the screen will all change at once when you change the view mode.

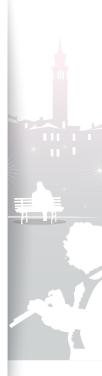

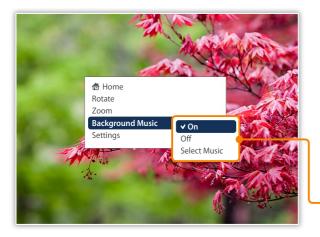

#### Use slideshow menus

Control a slideshow and adjust the slideshow settings.

- Touch **III** during a slideshow.
- 2 Scroll to one of the following menus and touch 3.

| Option              | Description                                |
|---------------------|--------------------------------------------|
| Home                | View the main menu                         |
| Rotate              | Rotate a photo (Original, 90°, -90°, 180°) |
| Zoom                | Enlarge in a photo (x1, x2, x4)            |
| Background<br>Music | Turn the background music on or off        |
| Settings            | Access the <b>Settings</b> menu (p. 22)    |

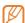

- You can rotate or zoom a photo only in Photo Only and Photo & Clock modes.
- When you zoom a photo, you can move around the photo by touching ∧, ∨, ⟨, or ⟩. To exit the zoom mode, touch ♥).
- Select the background music to enjoy music and photos same time.
- All music files inside the selected music folder will play automatically when you select the slideshow.
- 3 When you are finished, touch 母.
  - When you touch ) in the **Settings** menu, the Main menu appears. To play the slideshow, touch ).

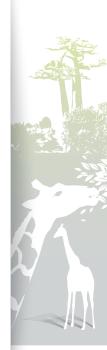

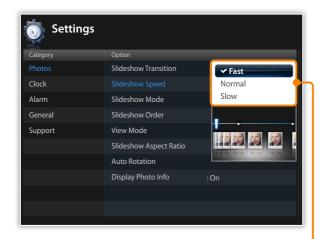

#### Select slideshow effects

Adjust the transition effect, speed, play mode, or order of photos for a slideshow.

- 1 Touch I during a slideshow.
- 2 Select **Settings**.
- 3 Scroll to **Photos** and touch ₩.

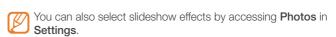

4 Scroll to one of the following options and touch .

|   | Option                  | Description                                                                                                    |
|---|-------------------------|----------------------------------------------------------------------------------------------------|
|   | Slideshow<br>Transition | Select a transition effect (No Effect, Fade, Blinds, Cross<br>Comb, Checkerboard, Slide, Wipe, Silk, Wheel, Circle,<br>Box In/Out, Diamond, Plus, Uncover, Push, Stairs,<br>Random)                                   |
| - | Slideshow<br>Speed      | Select a slideshow speed (Fast, Normal, Slow)                                                                                                    |
|   | Slideshow<br>Mode       | <ul> <li>All photos: Play all photos in the order of file names</li> <li>Photos in folder: Play all photos in the selected folder in the order of file names</li> <li>One photo: Repeat the selected photo</li> </ul> |
|   | Slideshow<br>Order      | <ul><li>Normal: Play photos in the order of file names</li><li>Shuffle: Play photos in a random order</li></ul>                                                                                                    |
|   | View Mode               | Change the view mode (p. 20)                                                                                                    |

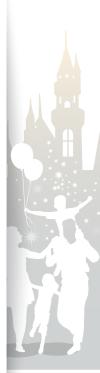

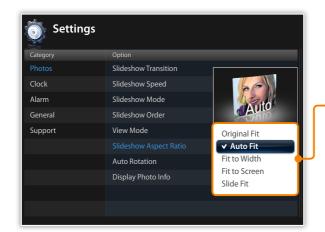

| Option                    | Description                                                                                                    |
|---------------------------|----------------------------------------------------------------------------------------------------|
| Slideshow<br>Aspect Ratio | <ul> <li>Original Fit: Display photos in the original size. When a photo is larger than the screen, it will be adjusted to fit the screen in the same ratio</li> <li>Auto Fit: Resize photos to fit the screen in the same ratio (some parts of the photo may not appear)</li> <li>Fit to Width: Resize photos to fit the screen width</li> <li>Fit to Screen: Resize photos to fill the screen</li> <li>Slide Fit*: Resize photos to fit the longest edge to the screen. The frame will automatically scroll through the remainder of the photos from left to right or top to bottom (for example, panorama or portrait photos)</li> </ul> |
| Auto Rotation             | Automatically rotate photos to fit the screen during a slideshow (for example, a panorama photo will shrink in width to fit the screen in portrait view)                                                                                                    |
| Display Photo<br>Info     | Set the slideshow to display details of each photo                                                                                                    |

<sup>\*</sup> In **Slide Fit** mode, if you attempt to view photos with resolutions below 184 ppi, over 2600 pixels in width, or 2000 pixels in height, they may appear distorted.

5 Touch **(L)** to play the slideshow.

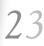

### Play videos

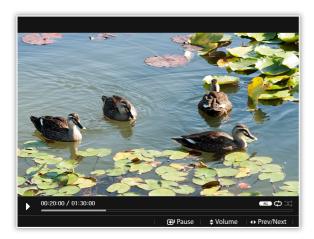

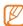

#### Optimal video resolution or codec

| Optimal video resolution of codec |             |                                           |
|-----------------------------------|-------------|-------------------------------------------|
| Video                             | Codec       | MPEG4 (*.avi)                             |
|                                   | Bit rate    | 2000 Kbps                                 |
|                                   | Resolution  | • 800W : 720 X 540<br>• 1000W : 720 X 540 |
|                                   | Frame rate  | 30fps, CBR                                |
|                                   | Codec       | MP3 (MPEG1-layer3)                        |
|                                   | Bit rate    | 320kbps                                   |
| Audio                             | Sample rate | 48 KHz                                    |
|                                   | Channel     | 2                                         |
|                                   | A/V Sync    | Basic                                     |

- From the Main menu screen, select a memory location (Frame Memory, SD Card, or USB).
- 2 Scroll to Videos and touch 🗗.
- 3 Scroll to a file and touch ☐ to play a video.
- 4 Control playback using the following buttons:

| Touch button        | Description                                                                   |  |
|---------------------|-------------------------------------------------------------------------------|--|
| Ш                   | Access the video menu                                                         |  |
| <b>~</b> / <b>^</b> | Adjust the volume                                                             |  |
| <b>&gt;</b>         | Skip backward or forward; Scan backward or forward in a file (touch and hold) |  |
| <del>C</del>        | Pause or resume the playback                                                  |  |
| Ð                   | Return to the previous level                                                  |  |

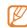

If the frame is not in use for some time while pausing a video, the screensaver will appear. To return to the video player screen, touch any button except for 🖒.

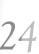

#### Play videos (continued)

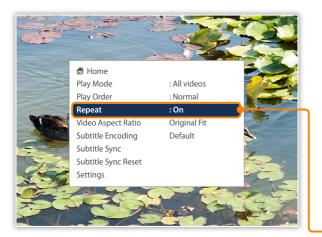

#### Use video menus

- 1 Touch I during playback.
- 2 Scroll to one of the following options and touch .

|   | Option                | Description                                                                                                    |
|---|-----------------------|----------------------------------------------------------------------------------------------------|
|   | Home                  | View the main menu                                                                                                    |
|   | Play Mode             | <ul> <li>All videos: Play all videos in file name order</li> <li>Videos in folder: Play all videos in the selected folder in file name order</li> <li>One video: Repeat the selected video</li> </ul>                                                                                                    |
|   | Play Order            | <ul><li>Normal: Play videos in file name order</li><li>Shuffle: Play videos in random order</li></ul>                                                                                                    |
| _ | Repeat                | Set to play repeatedly                                                                                                    |
|   | Video Aspect<br>Ratio | <ul> <li>Original Fit: Display photos in the original size. When a photo is larger than the screen, it will be adjusted to fit the screen in the same ratio</li> <li>Fit to Width: Resize photos to fit the screen width</li> <li>Fit to Screen: Resize photos to fit the screen</li> </ul>                                                                                                    |
|   | Subtitle<br>Encoding* | Select an encoding option  Default: Encodes subtitles in the same language as set on the General Settings of the frame.  Various Languages: Encodes subtitles in the designated language of a file  UTF-8: Encodes subtitles in Unicode format (UTF-8)  If a subtitles file supports more than one language, the frame will display only the first language listed.  The subtitle may not display properly if the language setting is incorrect. |

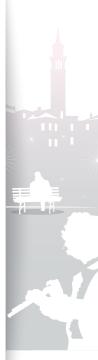

#### Play videos (continued)

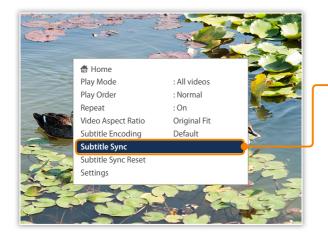

|   | Option                   | Description                                                                                                    |
|---|--------------------------|----------------------------------------------------------------------------------------------------|
| _ | Subtitle Sync*           | Set a sync rate of the subtitles  • Select: Save selected sync rate (The selected sync rate will apply to other videos. Please reset the sync rate by selecting the Subtitle Sync Reset before playing another video)  • Back: Return to the video menu  • Volume: Adjust the volume level  • ±0.5 sec: Adjust the sync rate |
|   | Subtitle Sync<br>Reset * | Reset the sync rate to the default                                                                                                    |
|   | Settings                 | Access the <b>Settings</b> menu                                                                                                    |
|   |                          |                                                                                                    |

<sup>\*</sup> This menu only appears when a subtitles file is available.

The name of subtitles file and the video file should be identical, and the frame only supports \*.smi or \*.srt file format. The frame supports up to 18 font size.

A defected subtitle file could cause problems on the playing video.

The sync rate also resets when you restart the frame.

### 3 When you are finished, touch 5.

• When you touch  $\bigcirc$  in the **Settings** menu, the Main menu appears. To play the video, refer to steps  $1 \sim 3$  in "Play videos."

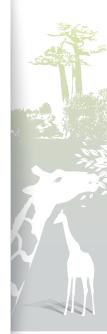

### Play music

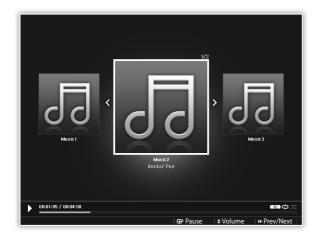

- From the Main menu screen, select a memory location (Frame Memory, SD Card, or USB).
- 2 Scroll to Music and touch 4.
- 3 Scroll to a file and touch ☐ to play music.
- 4 Control playback using the following buttons:

| Touch button        | Description                                                                   |  |
|---------------------|-------------------------------------------------------------------------------|--|
| Ш                   | Access the music menu                                                         |  |
| <b>~</b> / <b>^</b> | Adjust the volume                                                             |  |
| <b>&gt;</b>         | Skip backward or forward; Scan backward or forward in a file (touch and hold) |  |
| <b>-</b>            | Pause or resume the playback                                                  |  |
| Ð                   | Return to the previous level                                                  |  |

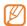

- If the frame is not in use for some time while not playing music, a clock will appear as a screensaver. To return to the music player screen, touch any button except for め.
- When you play music files encoded in a variable bit rate (VBR), the playback time shown on the screen may differ from the actual playback time.
- Select the background music on the slideshow mode to enjoy music and photos same time.

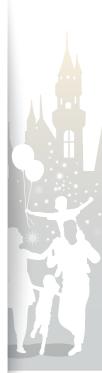

#### Play music (continued)

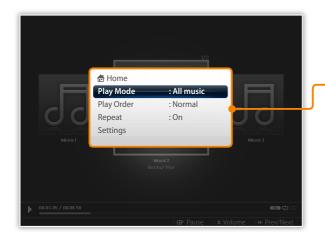

#### Use music menus

- 1 Touch III during playback.
- -2 Scroll to one of the following options and touch oxdots.

| Option     | Description                                                                                                    |  |
|------------|----------------------------------------------------------------------------------------------------|--|
| Home       | View the main menu                                                                                                    |  |
| Play Mode  | <ul> <li>All music: Play all music files in file name order</li> <li>Music in folder: Play all music files in the selected folder in file name order</li> <li>One music: Repeat the selected music file</li> </ul> |  |
| Play Order | <ul><li>Normal: Play music files in file name order</li><li>Shuffle: Play music files in random order</li></ul>                                                                                                    |  |
| Repeat     | Set to play repeatedly                                                                                                    |  |
| Settings   | Access the <b>Settings</b> menu                                                                                                    |  |

- 3 When you are finished, touch 5.
  - When you touch in the **Settings** menu, the Main menu appears. To play the music, refer to steps  $1{\sim}3$  in "Play music."

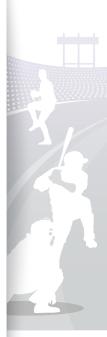

# Browse and manage multimedia

#### Browse files

Access the Photos, Videos, or Music menus and browse files.

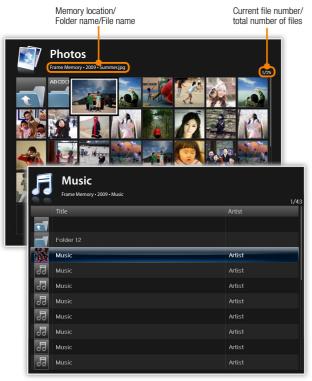

- From the Main menu screen, select a memory location (Frame Memory, SD Card, or USB).
- 2 Scroll to **Photos**, **Videos**, or **Music** and touch **.**
- 3 Touch  $\checkmark$ ,  $\land$ ,  $\langle$ , or  $\rangle$  to browse files.
  - To view files in a folder, scroll to the folder and touch 3.
  - If the frame is not in use for some time, the screensaver will appear.
    On the music and video play mode, only Clock mode appears as a screensaver. To wake up the frame, touch any buttons except the power (refer to Screensaver settings → p. 37).

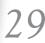

# Manage files

Copy or delete files stored in internal memory or external memory devices.

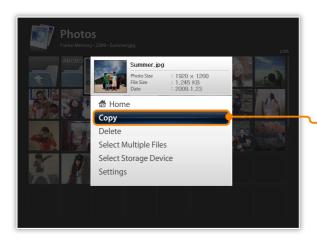

- 2 Scroll to one of the following options and touch .

| Option                   | Description                                                         |
|--------------------------|---------------------------------------------------------------------|
| Орион                    | Description                                                         |
| Home                     | View the main menu                                                  |
| Сору                     | Copy the selected folder or file to another memory location (p. 31) |
| Delete                   | Delete the selected folder or file (p. 32)                          |
| Select Multiple<br>Files | Select multiple files to view as a slideshow, copy, or delete       |
| Select Storage<br>Device | Change the memory location (p. 15)                                  |
| Settings                 | Access the <b>Settings</b> menu (p. 33)                             |
|                          |                                                                     |

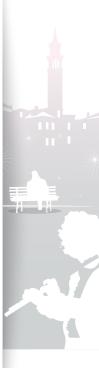

#### Manage files (continued)

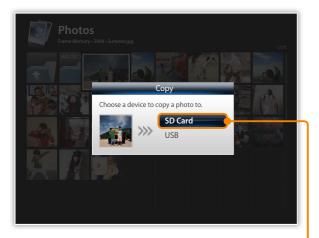

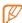

- Photos copied to the frame will maintain their original size. To copy the photos in optimal sizes, from the Main menu screen, select Settings → General → Frame Memory Copy → Resized (p. 36).
- If you copy high resolution photos using the Resized option, the photos will be resized to the lower resolution and result in smaller sizes. This will allow you to store more photos on the frame.

#### Copy files

Connect an external memory device (SD memory card or USB memory device) to the frame and copy files from the external memory device to the frame or vice versa.

- From the Main menu screen, select a memory location (Frame Memory, SD Card, or USB).
- 2 Scroll to Photos, Videos, or Music and touch .
- 3 Scroll to the file you want to copy and touch ldots.
  - To copy all files in the selected folder, select the folder.
- 4 Scroll to Copy and touch 4.
  - To copy multiple files, select Select Multiple Files.
- Select a destination for the files.
  - · The selected files will be copied.

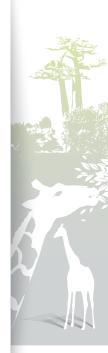

#### Manage files (continued)

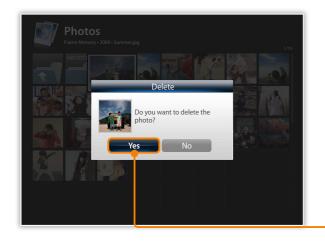

#### Delete files

- 1 From the Main menu screen, select a memory location (Frame Memory, SD Card, or USB).
- 2 Scroll to Photos, Videos, or Music and touch 🗗.
- 3 Scroll to the file you want to delete and touch ...
  - To delete all files in the selected folder, select the folder.
- 4 Scroll to **Delete** and touch 🗗.
  - To delete multiple files, select **Select Multiple Files**.
- 5 Select **Yes** to confirm.
  - The selected file will be deleted.

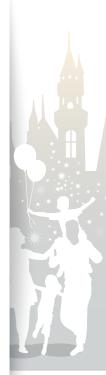

# Customize settings

Define frame settings according to your preferences.

### Adjust slideshow effects

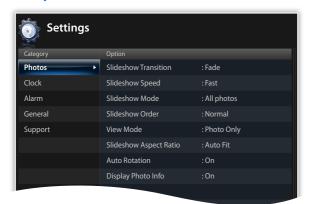

- From the Main menu screen, scroll to **Settings** and touch 당.
- 2 Scroll to Photos and touch 母.
- 3 Select and adjust slideshow effects (p. 22).

### Set the time and date

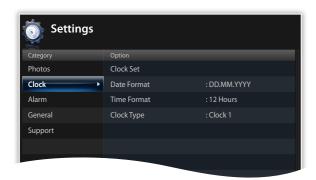

- From the Main menu screen, scroll to **Settings** and touch 다.
- 2 Scroll to Clock and touch 3.
- 3 Set the time and date and customize the clock settings (p. 13).

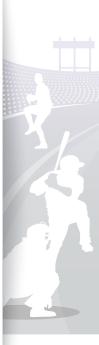

### Set and use alarms

Set and control alarms for important events.

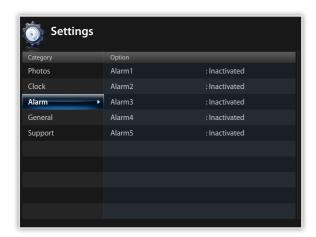

#### Set a new alarm

- 1 From the Main menu screen, scroll to **Settings** and touch .
- 2 Scroll to Alarm and touch 3.
- 3 Scroll to an inactivated alarm and touch 3.
- 4 Touch  $\checkmark$ ,  $\land$ ,  $\langle$ , or  $\rangle$  to set alarm details.

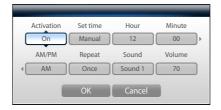

- 5 When you are finished, select **OK**.
  - Will appear at the top right corner of the screen.
  - You can only have an alarm for a specified time. Duplicate alarms will be ignored.

#### Set and use alarms (continued)

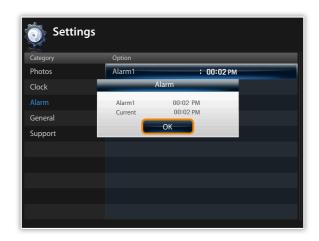

#### Stop an alarm

When the alarm sounds, touch any button except for  $\circlearrowleft$  to stop the alarm. If you do not stop the alarm, it will sound for 1 minute.

#### Deactivate an alarm

- From the Main menu screen, scroll to **Settings** and touch  $\stackrel{\longrightarrow}{}$ .
- 2 Scroll to Alarm and touch 🗗.
- 3 Scroll to the alarm you want to deactivated and touch .

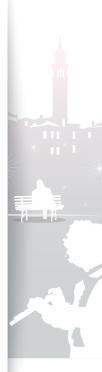

### Customize general settings

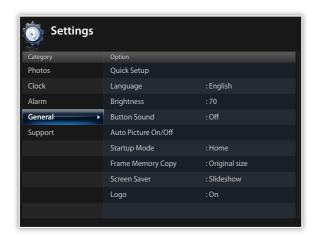

- From the Main menu screen, scroll to **Settings** and touch
- 2 Scroll to **General** and touch 🗗.
- 3 Scroll to one of the following options and touch  $\square$ .

| Description                                                                                                    |
|----------------------------------------------------------------------------------------------------|
| Set up basic settings, including the language for your frame (p. 11)                                                                                                    |
| Select a language to display                                                                                                    |
| Adjust the brightness of the screen                                                                                                    |
| Set the button sound                                                                                                    |
| Set the time for the screen to turn on or off automatically (for example, you can set the screen to turn off when you go to sleep or turn on when you wake up in the morning)                                                                                                    |
| <ul> <li>When you set this options and the screen is off, touch any button except for to turn it back on again.</li> <li>If you turn off the frame by pressing the frame will not turn on automatically. The Auto Picture only works when the frame is turned off scheduled.</li> </ul> |
|                                                                                                    |

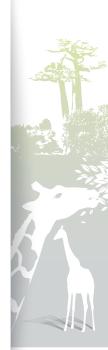

#### Customize settings

### Customize general settings (continued)

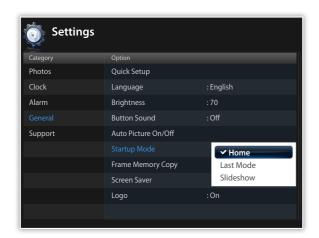

| Option               | Description                                                                                                    |
|----------------------|----------------------------------------------------------------------------------------------------|
| Startup Mode         | Select a mode to activate when the frame turns on  • Home: Start with the Main menu  • Last Mode: Start with the mode you used last  • Slideshow: Start with a slideshow |
| Frame Memory<br>Copy | <ul> <li>Original size: Copy photos in their original size</li> <li>Resized: Copy photos in reduced sizes for optimal resolution on the screen</li> </ul>                |
| Screen Saver         | Select a screensaver (Slideshow or Clock) On the music and video play mode, only Clock mode appears as a screensaver.                                                    |
| Logo                 | Set the backlight of Samsung logo to on or off (The backlight will not turn on in portrait view)                                                                         |

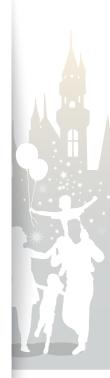

## Update or reset the frame

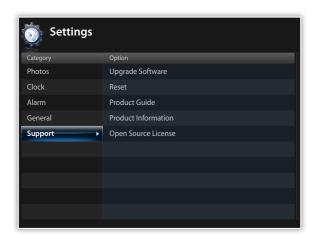

- 1 From the Main menu screen, scroll to **Settings** and touch  $\stackrel{\square}{G}$ .
- 2 Scroll to Support and touch 母.
- 3 Scroll to one of the following options and touch .

| Option                 | Description                                                                                          |
|------------------------|----------------------------------------------------------------------------------------------------|
| Upgrade<br>Software    | Update the frame with the latest firmware (p. 40)                                                    |
| Reset                  | Reset all settings and options to their factory defaults (except for the time and language settings) |
| Product Guide          | View basic instructions for using your frame                                                         |
| Product<br>Information | View product information, such as model name, firmware version, memory usage, or copyright           |
| Open Source<br>License | View Open Source License information                                                                 |

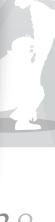

# Appendix 7

## Use as a PC mini-monitor

You can use the frame as a mini-monitor (supplementary monitor) for a PC. Install the Frame Manager program on your PC and connect the frame to the PC with the USB cable. For more information, visit the Samsung Electronics webpage (http://www.samsung.com) and search for "800W" or "1000W".

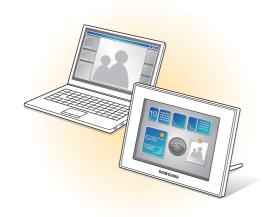

# System requirements for using the frame as a mini-monitor

- OS: Windows XP (SP2/SP3), Vista (32bit/64bit)
- USB: Extended Host Controller (EHCT) for USB 2.0
- RAM: 512 MB or more
- CPU: 2.4 GHz or more

#### Before use

- Read the Frame Manager User Manual to install the program properly.
- · Use the USB cable provided with the frame.
- Do not use the frame as a primary monitor. The screen may not work properly.
- The display blinks when there is not enough available memory.
- If you have moved a program icon or window to the secondary monitor, move it back to the primary monitor after use.
- The frame may not function properly with some video cards. In this case, try setting the hardware acceleration to **None**.

#### To set the hardware acceleration to None (for Windows XP),

- 1. Right-click on the Windows desktop, and select Properties.
- 2. When the Display Properties window appears, select **Settings** → **Advanced** → **Troubleshoot** → **Hardware acceleration** and drag the indicator to **None**.
- For Windows Vista, the Aero 3D effect may not function while using the frame as a mini-monitor and some videos may not play.
- The frame does not function as a Windows Presentation Foundation application.
- If you encounter a problem after the installation, uninstall the program.
   After uninstallation, reboot the computer and reinstall the program. The frame must stay disconnected during the installation.

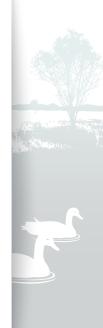

## Upgrade Firmware

Download and install the latest firmware from the Samsung Electronics web page (http://www.samsung.com).

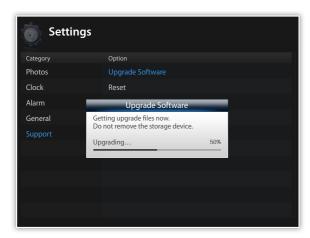

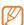

- Back up your files (photos, videos, or music)
   before upgrading the firmware to prevent losing them.
- · While the upgrading is in progress,
  - Do not disconnect the external device (SD memory card or USB memory device) from the frame.
  - Do not touch any buttons.
  - Do not insert any other memory cards.
  - Do not turn the frame off.
- You can verify that the firmware is upgraded to the latest version by accessing Product Information in Settings → Upgrade Software.

- 1 Connect the external memory device (SD memory card or USB memory device) to the PC (p. 14).
- 2 Copy the latest firmware you have downloaded to the external memory device.
  - Copy the firmware to the root folder on the memory device.
- 3 Disconnect the external memory device from the PC, and then connect it to the frame.
- 4 From the Main menu screen, scroll to **Settings** and touch
- 5 Scroll to **Support** and touch **.**
- 6 Scroll to **Upgrade Software** and touch .
- 7 Select the external memory device and touch .
  - The firmware will be upgraded.
- When the upgrade is complete, the frame will restart automatically.
  - · Remove the external memory device.

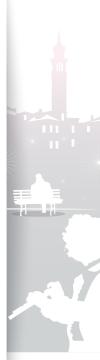

# Troubleshooting

Try the following if you have trouble using the frame.

| Issue                                                                                                    | Resolution                                                                                                    |
|----------------------------------------------------------------------------------------------------|----------------------------------------------------------------------------------------------------|
| The frame will not turn on.                                                                                        | Verify that the power cable is connected properly.                                                                                                    |
| When connecting the frame to a PC with the USB connector, the screen blinks and the frame turns off automatically. | There may be a problem with the USB port of the PC.                                                                                                    |
| There is light leaking along the border of the clock screen.                                                       | If the screen is black, there may be light showing through due to the characteristics of the LCD panel. This is normal.                                                                                                    |
| The time setting is not correct.                                                                                   | When the power adapter is disconnected for a long period of time, the current time settings may be lost. Connect the power adapter at all times.                                                                                                    |
| It takes time for a photo to display when the frame turns on or during a slideshow.                                | If the resolution of a photo is high or the file size is large, it may take longer to display.                                                                                                    |
| Even though there is free space left on the internal memory, photos will not copy.                                 | <ul><li> If the FAT section of the internal memory is damaged, photos may not copy there.</li><li> Make a folder inside the internal memory to copy photos.</li></ul>                                                                                                    |
| External devices (USB memory device or SD memory card) do not function properly.                                   | <ul> <li>Verify that the devices are connected properly.</li> <li>Verify that the photos stored in the external memory devices are in JPEG format. Corrupted or damaged files will not display.</li> <li>The device may not be supported by the frame. Try another device.</li> </ul> |
| JPEG photos do not play.                                                                                           | <ul> <li>JPEG photos saved in CMYK modes will not display.</li> <li>JPEG photos edited by image editors (e.g., Photoshop or Paintshop) may not display properly. Save photos in JPEG format after editing on a PC and play the slideshow again.</li> </ul>                            |
| Some photos will not display in a slideshow.                                                                       | Your frame can read up to 10,000 photos. Photos exceeding this limit will not display in a slideshow.                                                                                                    |
| The proportion of a photo is not correct.                                                                          | From the Main menu screen, select Settings $\rightarrow$ Photos $\rightarrow$ Slideshow Aspect Ratio $\rightarrow$ Original Fit.                                                                                                    |
| The preview plays slowly.                                                                                          | When there are many photos or large file sizes, the preview may be slow.                                                                                                    |

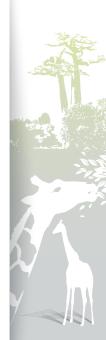

### Appendix

### Troubleshooting (continued)

| Issue                                                                                                    | Resolution                                                                                                    |
|----------------------------------------------------------------------------------------------------|----------------------------------------------------------------------------------------------------|
| Even when there is only one photo on the memory card or <b>Slideshow Mode</b> is set to <b>One photo</b> , the slideshow effect is applied to the photo. | The effect is applied to protect the panel.                                                                                                    |
| In what order are the photos displayed on a memory card?                                                                                                 | The photos are arranged by file name, in the order of number – upper case letter – lower case letter.                                                                                                    |
| The slideshow will not start automatically.                                                                                                    | Verify that <b>Startup Mode</b> is set to <b>Slideshow</b> in <b>Settings</b> $\rightarrow$ <b>General</b> (p. 36).                                                                                                    |
| I cannot play a video file.                                                                                                    | <ul> <li>Verify that the frame supports the video codec (p.41).</li> <li>If the codec is not supported, convert it with a video codec converter (Optimal video resolution or codec → p. 44)</li> </ul>                                                                                                    |
| I activated the <b>Auto Picture On/Off</b> feature, but the screen does not turn on automatically.                                                       | <ul> <li>Verify that the current time is set correctly.</li> <li>If you have touched  to turn the frame off when the Auto Picture On/Off feature is activated, the screen does not turn on automatically. The screen turns on automatically only when the screen was turned off automatically via the Off Time setting.</li> </ul> |
| I want to reset the frame.                                                                                                    | Select <b>Reset</b> in <b>Settings</b> $\rightarrow$ <b>Support</b> to their factory default, but the time and language settings will not be reset.                                                                                                    |

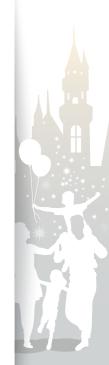

# Specifications

## Digital frame

| Model name          |             | 800W                                                               |                                 |                                      | 1000W                     |                                        |  |
|---------------------|-------------|--------------------------------------------------------------------|---------------------------------|--------------------------------------|---------------------------|----------------------------------------|--|
| Panel               | Туре        | 8" TFT LCD                                                         |                                 |                                      | 10" TFT LCD               |                                        |  |
| Panei               | Resolution  | 800 X 600                                                          |                                 |                                      | 1024 X 768                |                                        |  |
|                     | Photo       | BMP JPEG (CMYK formats n • Supports a maximum • Supports a maximum | resolution of 16                |                                      | 00                        |                                        |  |
|                     | Music       | MP3 (Frequency: 8 - 48                                             | Khz, Bit Rates :                | 8 - 320 Kb                           | os)                       |                                        |  |
|                     |             | Video Codec                                                        | Format Comb                     | ination                              |                           | Capability                             |  |
|                     |             |                                                                    | Container                       | Video                                | Audio                     |                                        |  |
|                     |             | M-JPEG(*.MOV, *.AVI)                                               | MOV<br>AVI                      | JPEG<br>MJPG                         | PCM<br>PCM                | VGA(640 X 480),<br>30 Fps, 15000 Kbps  |  |
| File formats        |             |                                                                    | * PCM : PCM, ADPCM, ALAW, MULAW |                                      |                           |                                        |  |
|                     |             |                                                                    | Container                       | Video                                | Audio                     |                                        |  |
|                     | Video       | MPEG-1(*.MPG)                                                      | MPG                             | MPEG-                                | MP2                       | D1(720 X 480), 30 Fps<br>2000 Kbps CBR |  |
|                     |             |                                                                    | * MP2 : MPEG-1 Layer II         |                                      |                           | 2000 1000 0011                         |  |
|                     |             |                                                                    | Container                       | Video                                | Audio                     |                                        |  |
|                     | MPEG-4(*.   | MPEG-4(*.AVI, *.MP4)                                               | AVI<br>MP4                      | MPEG-4<br>mp4v                       | MP3/PCM/AC-3<br>AAC       | D1(720 X 540), 30 Fps, 2000 Kbps CBR   |  |
|                     |             |                                                                    |                                 | * MPEG-4 : MPEG-4 ASP  * AAC: AAC-LC |                           |                                        |  |
| Built-in memory 1GB |             | 1GB                                                                | 1GB                             |                                      |                           |                                        |  |
| USB                 |             | Host (USB 2.0) / Device                                            | (USB 2.0)                       |                                      |                           |                                        |  |
| Power               | Rating      | External DC 12V                                                    | External DC 12V                 |                                      |                           |                                        |  |
| rower               | Consumption | On: 10 W / Off: less tha                                           | n 1 W                           |                                      | On: 11 W / Off: less than | 1 W                                    |  |

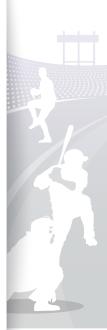

#### Specifications (continued)

| General | Dimension (W x H x D) | <ul> <li>With the frame stand: 8.9 X 6.9 X 4.6 inches (225.4 mm X 175.4 mm X 116.1 mm)</li> <li>Without the frame stand: 8.9 X 6.9 X 1 inches (225.4 mm X 175.4 mm X 27.0 mm)</li> </ul> | <ul> <li>With the frame stand: 10.5 X 8.5 X 4.6 inches (266.9 mm X 217.0 mm X 116.1 mm)</li> <li>Without the frame stand: 10.5 X 8.5 X 1 inches (266.9 mm X 217.0 mm X 27.0 mm)</li> </ul> |
|---------|-----------------------|----------------------------------------------------------------------------------------------------|----------------------------------------------------------------------------------------------------|
|         | Weight                | 20.1 oz (570 g)                                                                                                    | 26.3 oz (745 g)                                                                                                    |

<sup>\*</sup> The design of the product may vary according to the model. Specifications are subject to change without notice.

#### Optimal video resolution or codec

#### Video options

| Codec      | MPEG4 (*.avi)                 |
|------------|-------------------------------|
| Bit rate   | 2000kbps                      |
| Resolution | 800W(720x540), 1000W(720x540) |
| Frame Rate | 30fps, CBR                    |

#### **Audio options**

| 7 10.0.10 0 0 1.0.10 |                    |
|----------------------|--------------------|
| Codec                | MP3 (MPEG1-layer3) |
| Bit Rate             | 320kbps            |
| Sample Rate          | 48kHz              |
| Channel              | 2                  |
| A/V Sync             | Basic              |

## Correct disposal of the frame

Dispose of the product according to local regulations and applicable laws.

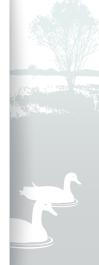

<sup>\*</sup> This device is a class B digital apparatus.

<sup>\*</sup> Above explained video codec is based on AVI Movie file.

<sup>\*</sup> Above values are based on AVC(Any Video Converter), and the values may differ in other video converters.

## Contact information of Samsung Worldwide -----

If you have any questions or comments relating to Samsung products, please contact.

| D              |                   | 011.01                                                                               | W. I. O'I.                                                         |
|----------------|-------------------|--------------------------------------------------------------------------------------|--------------------------------------------------------------------|
| Region         |                   | Contact Center                                                                       | Web Site                                                           |
|                | CANADA            | 1-800-SAMSUNG (726-7864)                                                             | www.samsung.com                                                    |
| North America  | MEXICO            | 01-800-SAMSUNG (726-7864)                                                            | www.samsung.com                                                    |
|                | U.S.A             | 1-800-SAMSUNG (726-7864)                                                             | www.samsung.com                                                    |
|                | ARGENTINE         | 0800-333-3733                                                                        | www.samsung.com                                                    |
|                | BRAZIL            | 0800-124-421<br>4004-0000                                                            | www.samsung.com                                                    |
|                | CHILE             | 800-SAMSUNG (726-7864)                                                               | www.samsung.com                                                    |
|                | COLOMBIA          | 01-8000112112                                                                        | www.samsung.com                                                    |
|                | COSTA RICA        | 0-800-507-7267                                                                       | www.samsung.com                                                    |
|                | ECUADOR           | 1-800-10-7267                                                                        | www.samsung.com                                                    |
|                | EL SALVADOR       | 800-6225                                                                             | www.samsung.com                                                    |
| I atin America | GUATEMALA         | 1-800-299-0013                                                                       | www.samsung.com                                                    |
| Lauri Arrienca | HONDURAS          | 800-7919267                                                                          | www.samsung.com                                                    |
|                | JAMAICA           | 1-800-234-7267                                                                       | www.samsung.com                                                    |
|                | NICARAGUA         | 00-1800-5077267                                                                      | www.samsung.com                                                    |
|                | PANAMA            | 800-7267                                                                             | www.samsung.com                                                    |
|                | PUERTO RICO       | 1-800-682-3180                                                                       | www.samsung.com                                                    |
|                | REP. DOMINICA     | 1-800-751-2676                                                                       | www.samsung.com                                                    |
|                | TRINIDAD & TOBAGO | 1-800-SAMSUNG (726-7864)                                                             | www.samsung.com                                                    |
|                | VENEZUELA         | 0-800-100-5303                                                                       | www.samsung.com                                                    |
|                | AUSTRIA           | 0810 - SAMSUNG<br>(7267864, € 0.07/min)                                              | www.samsung.com                                                    |
|                | BELGIUM           | 02-201-24-18                                                                         | www.samsung.com/be<br>(Dutch)<br>www.samsung.com/be_fr<br>(French) |
| Europe         | CZECH             | 800 - SAMSUNG<br>(800-726786)                                                        | www.samsung.com                                                    |
| Luiope         | OZLOTI            | Samsung Zrt., česká organizační složka, Oasis F<br>Sokolovská394/17, 180 00, Praha 8 |                                                                    |
|                | DENMARK           | 70 70 19 70                                                                          | www.samsung.com                                                    |
|                | EIRE              | 0818 717100                                                                          | www.samsung.com                                                    |
|                | ESTONIA           | 800-7267                                                                             | www.samsung.com                                                    |
|                | FINLAND           | 030 - 6227 515                                                                       | www.samsung.com                                                    |

| Region                |             | Contact Center                              | Web Site                                                |
|-----------------------|-------------|---------------------------------------------|---------------------------------------------------------|
|                       | FRANCE      | 01 48 63 00 00                              | www.samsung.com                                         |
|                       | GERMANY     | 01805 - SAMSUNG<br>(726-7864 € 0,14/Min)    | www.samsung.com                                         |
|                       | HUNGARY     | 06-80-SAMSUNG (726-7864)                    | www.samsung.com                                         |
|                       | ITALIA      | 800-SAMSUNG (726-7864)                      | www.samsung.com                                         |
|                       | LATVIA      | 8000-7267                                   | www.samsung.com                                         |
|                       | LITHUANIA   | 8-800-77777                                 | www.samsung.com                                         |
|                       | LUXEMBURG   | 261 03 710                                  | www.samsung.com                                         |
|                       | NETHERLANDS | 0900-SAMSUNG<br>(0900-7267864) (€ 0,10/Min) | www.samsung.com                                         |
| Europe<br>(continued) | NORWAY      | 815-56 480                                  | www.samsung.com                                         |
| (continued)           | POLAND      | 0 801 1SAMSUNG (172678)<br>022-607-93-33    | www.samsung.com                                         |
|                       | PORTUGAL    | 80820-SAMSUNG (726-7864)                    | www.samsung.com                                         |
|                       | SLOVAKIA    | 0800-SAMSUNG (726-7864)                     | www.samsung.com                                         |
|                       | SPAIN       | 902 - 1 - SAMSUNG<br>(902 172 678)          | www.samsung.com                                         |
|                       | SWEDEN      | 0771 726 7864 (SAMSUNG)                     | www.samsung.com                                         |
|                       | SWITZERLAND | 0848 - SAMSUNG<br>(7267864, CHF 0.08/min)   | www.samsung.com/ch<br>www.samsung.com/ch_fr<br>(French) |
|                       | U.K         | 0845 SAMSUNG (7267864)                      | www.samsung.com                                         |
|                       | RUSSIA      | 8-800-555-55-55                             | www.samsung.com                                         |
|                       | ARMENIA     | 0-800-05-555                                |                                                         |
|                       | AZERBAIJAN  | 088-55-55-555                               |                                                         |
|                       | BELARUS     | 810-800-500-55-500                          |                                                         |
|                       | GEORGIA     | 8-800-555-555                               |                                                         |
| CIS                   | KAZAKHSTAN  | 8-10-800-500-55-500                         |                                                         |
|                       | KYRGYZSTAN  | 00-800-500-55-500                           | www.samsung.com                                         |
|                       | MOLDOVA     | 00-800-500-55-500                           |                                                         |
|                       | TADJIKISTAN | 8-10-800-500-55-500                         | www.samsung.com                                         |
|                       | UKRAINE     | 0-800-502-000                               | www.samsung.ua<br>www.samsung.com/ua_ru                 |
|                       | UZBEKISTAN  | 8-10-800-500-55-500                         | www.samsung.com                                         |

#### Contact information of Samsung Worldwide (continued)

| Region       |             | Contact Center                                                                                                 | Web Site                                     |
|--------------|-------------|----------------------------------------------------------------------------------------------------|----------------------------------------------|
|              | AUSTRALIA   | 1300 362 603                                                                                                   | www.samsung.com                              |
|              | CHINA       | 400-810-5858<br>010-6475 1880                                                                                  | www.samsung.com                              |
|              | HONG KONG   | (852) 3698-4698                                                                                                | www.samsung.com/hk<br>www.samsung.com/hk_en/ |
|              | INDIA       | 3030 8282<br>1800 110011<br>1800 3000 8282<br>1800 266 8282                                                    | www.samsung.com                              |
| Asia Pacific | INDONESIA   | 0800-112-8888<br>021-5699-7777                                                                                 | www.samsung.com                              |
| ASIA FACILIC | JAPAN       | 0120-327-527                                                                                                   | www.samsung.com                              |
|              | MALAYSIA    | 1800-88-9999                                                                                                   | www.samsung.com                              |
|              | NEW ZEALAND | 0800 SAMSUNG<br>(0800 726 786)                                                                                 | www.samsung.com                              |
|              | PHILIPPINES | 1-800-10-SAMSUNG<br>(726-7864)<br>1-800-3-SAMSUNG<br>(726-7864)<br>1-800-8-SAMSUNG<br>(726-7864)<br>02-5805777 | www.samsung.com                              |

| Region                  |              | Contact Center              | Web Site        |
|-------------------------|--------------|-----------------------------|-----------------|
|                         | SINGAPORE    | 1800-SAMSUNG (726-7864)     | www.samsung.com |
| Asia Pacific            | TAIWAN       | 0800-329-999                | www.samsung.com |
| (continued)             | THAILAND     | 1800-29-3232<br>02-689-3232 | www.samsung.com |
|                         | VIETNAM      | 1 800 588 889               | www.samsung.com |
| Middle East &<br>Africa | BAHRAIN      | 8000-4726                   |                 |
|                         | JORDAN       | 800-22273                   |                 |
|                         | SOUTH AFRICA | 0860-SAMSUNG (726-7864)     | www.samsung.com |
|                         | TURKEY       | 444 77 11                   | www.samsung.com |
|                         | U.A.E        | 800-SAMSUNG (726-7864)      | www.samsung.com |

## Software License

To send inquiries and requests for questions regarding open sources, contact Samsung via Email (vdswmanager@samsung.com).

- This product uses some software programs which are distributed under the Independent JPEG Group.
- This product uses some software programs which are distributed under the Freetype Project.
- This product uses some software programs which are distributed under the OpenSSL Project.
- This product uses some software programs which are distributed under the MPL.
- This product uses some software programs which are distributed under the GPL/LGPL license.
   GPL software: Linux Kernel, Busybox, Binutils, U-boot, wireless\_tools, pump / LGPL software: Glibc, ffmpeg, smpeg, libgphoto2, libusb, libptp, SDL, libiconv

To see more details, click Software License on the main screen of the CD-ROM.

## Index

| A                        |    |
|--------------------------|----|
| alarm                    |    |
| set, 34                  |    |
| stop, 35                 |    |
| aspect ratio, 23         |    |
|                          |    |
| В                        |    |
| basic settings, 11       |    |
| brightness, 36           |    |
| <b>0</b>                 |    |
| C                        |    |
| clock                    |    |
| clock type, 13           |    |
| date format, 13          |    |
| time and date, 13        |    |
| time format, 13          |    |
| connect                  |    |
| external memory devices, | 14 |
| PC 16                    |    |

```
F
file
  browse files, 29
  copy files, 31
  delete files, 32
  manage files, 30
  transfer files, 17
firmware upgrade, 40
Frame Manager, 39
language, 11, 36
\mathbf{M}
main menu, 12
mass storage, 17
memory location, 15
mini monitor, 39
```

```
music
  mode, 28
  order, 28
  play music, 27
  repeat, 28
  settings, 28
P
PC requirements, 39
product disposal, 44
quick setup, 11
R
remote control, 9
reset settings, 38
rotate, 21
```

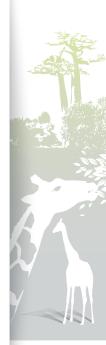

### Appendix

### Index (continued)

| S                               | T                      |  |
|---------------------------------|------------------------|--|
| screensaver, 37                 | touch buttons, 7       |  |
| slideshow                       | troubleshooting, 41    |  |
| aspect ratio, 23                |                        |  |
| background music, 21            | U                      |  |
| display photo info, 23          | USB connector, 16      |  |
| mode, 22                        | , in the second second |  |
| order, 22<br>play slideshow, 19 | V                      |  |
| rotate, 21                      | video                  |  |
| settings, 21                    | mode, 25               |  |
| speed, 22                       | order, 25              |  |
| transition, 22                  | play video, 24         |  |
| view mode, 20, 22               | repeat, 25             |  |
| zoom, 21                        | settings, 26           |  |
| specifications, 43              | view mode, 20          |  |
| startup mode, 37                |                        |  |
| subtitle                        | Z                      |  |
| subtitle encoding, 25           | zoom, 21               |  |
| subtitle sync, 26               |                        |  |
| subtitle sync reset, 26         |                        |  |
| supplementary monitor, 39       |                        |  |

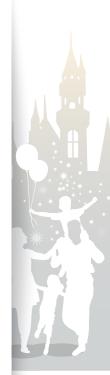

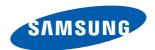

Free Manuals Download Website

http://myh66.com

http://usermanuals.us

http://www.somanuals.com

http://www.4manuals.cc

http://www.manual-lib.com

http://www.404manual.com

http://www.luxmanual.com

http://aubethermostatmanual.com

Golf course search by state

http://golfingnear.com

Email search by domain

http://emailbydomain.com

Auto manuals search

http://auto.somanuals.com

TV manuals search

http://tv.somanuals.com